北陸銀行 法人・公共営業部

# <ほくぎん>電子債権サービスの機能追加のご案内

平成27年4月20日(月)より、<ほくぎん>電子債権サービスに、複数譲渡記 録請求機能の追加や照会機能の改善等のバージョンアップを行います。機能追加・改 善の詳細は「<ほくぎん>電子債権サービス 機能追加一覧(平成27年4月)」にて ご確認くださいますようお願い申しあげます。

なお、機能追加・改善後の「ご利用ガイド」は当行ホームページに掲載いたします。 「ご利用ガイド」を冊子にてご希望される場合は、お取引店にお申出ください。

本件に関するお問い合わせ先 北陸銀行 でんさいコールセンター 0120-637-733 ※ 電話受付時間 銀行窓口営業日 9:00-17:00

# <ほくぎん>電子債権サービス 機能追加一覧(平成27年4月)

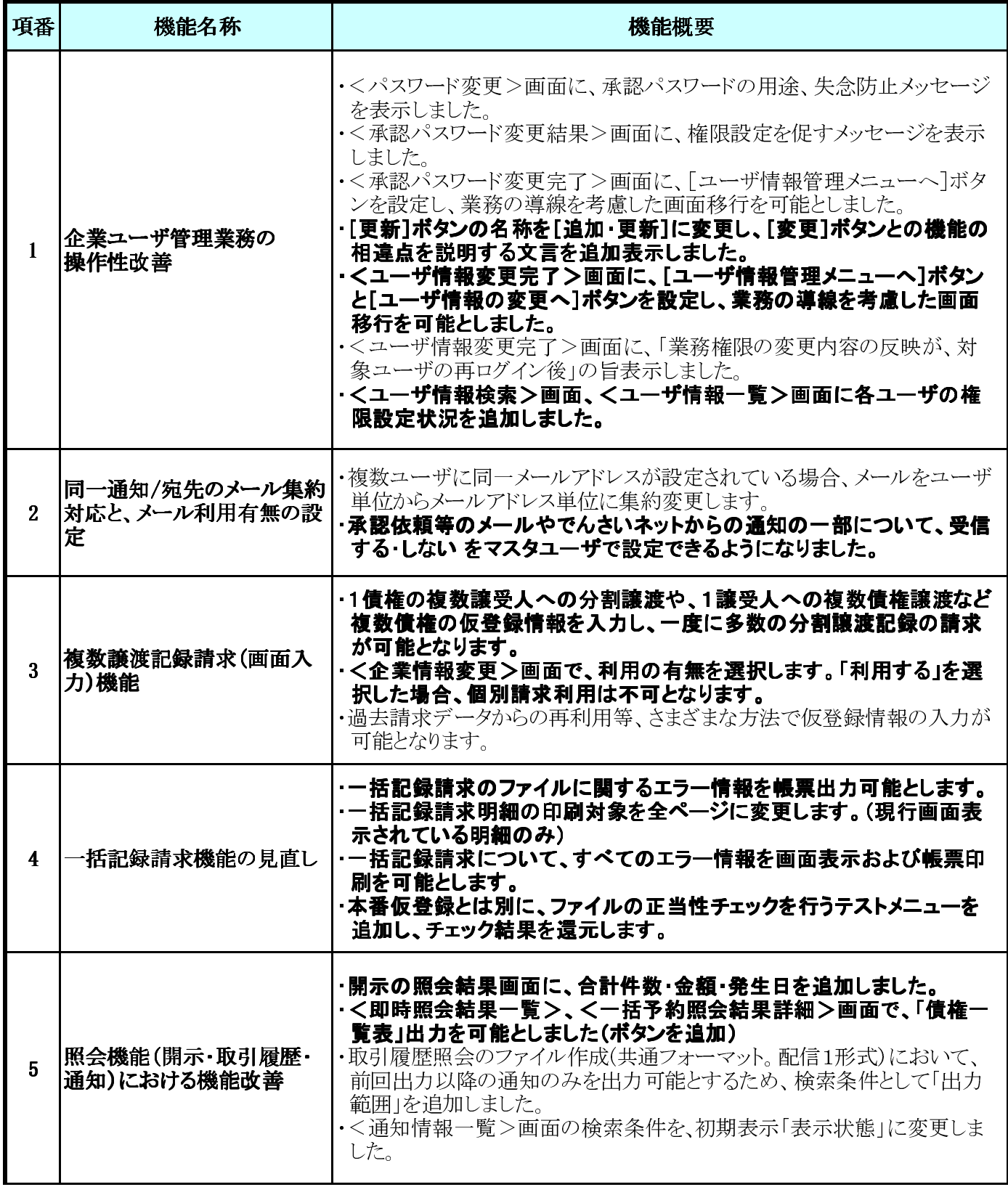

※ ゴシック文字で記載した機能概要については、変更画面を添付して います。

# <ほくぎん>電子債権サービス 機能追加と画面の変更 (平成27年4月20日)

- ●ガイドI 12, 14 P ※ <企業ユーザ管理メニュー>
	- ※ 表示ページはすべて <ほくぎん>電子債権サービス 2.5版ご利用ガイドのページ です。(以下同様)
	- [更新]ボタンが [追加・更新]ボタンに 変わりました。
- ●ガイドⅠ 13P <ユーザ情報更新完了>
	- [ユーザ情報管理メニューヘ] ボタンと [ユーザ情報の変更へ] ボタンを追加し 業務の導線を考慮した画面 移行を可能としました。

<u> La Barca</u> (1999)

また、同様に <承認パスワード変更完了> 画面には [ユーザ情報管理メニューヘ] ボタンを追加しました。

- でんさい花子ログイン中 **AVEN** 285 〈ほくぎん〉電子債権サービス 法人IBへ戻る ログアウト コーポレートメッセージ表示エリア 最終操作日時: 2009/05/01 15:00:00  $|...|$ 管理業務 操作履歴照会 ユーザ情報管理 企業ユーザ管理メニュー **SCCMNU12705** ■ 企業ユーザ管理メニュー -<br>ユーザ情報(業務権限、限度額、口座権限等)を変更します。 变更 ||ユ<mark>+</mark>+ザの追加・削除、ユーザ情報(ユーザ名、メールアドレス等)を最新の情報に更新します。 追加·更新 コーザ情報を照会します。 照会 承認パスワード変更 ■ 承認パスワードを変更します。 -<br>限度額一覧照会
- でんさい花子:ログイン中 北陸銀行 法人 ヨヘ戻る ログアウト 〈ほくぎん〉電子債権サービス 最終操作日時: 2009/05/01 15:00:00  $\begin{vmatrix} \frac{1}{2} & \frac{1}{2} \\ \frac{1}{2} & \frac{1}{2} \end{vmatrix}$ 管理業務 ユーザ情報管理 操作履歴照会 ューザ情報更新完了 SCRKUK14103 ① 更新前を確認  $\Rightarrow$ ② 更新内容を確認  $\rightarrow$ ③ ユーザ更新完了 印刷

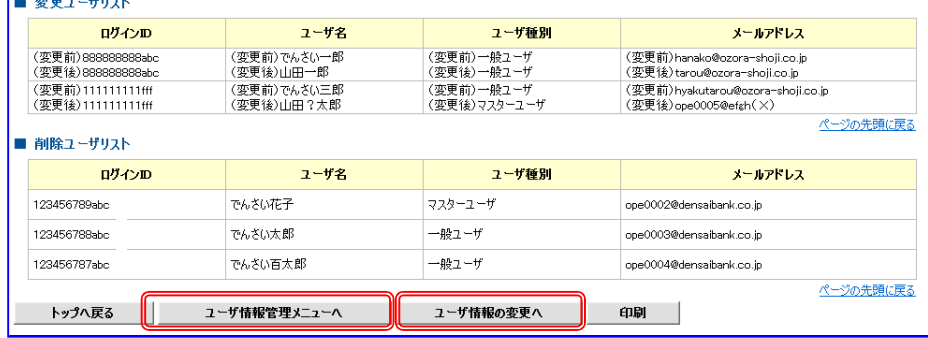

- ●ガイドⅠ 14P <ユーザ情報検索>
	- ユーザー情報リストに 各ユーザの権限設定状況を 挿入しました。

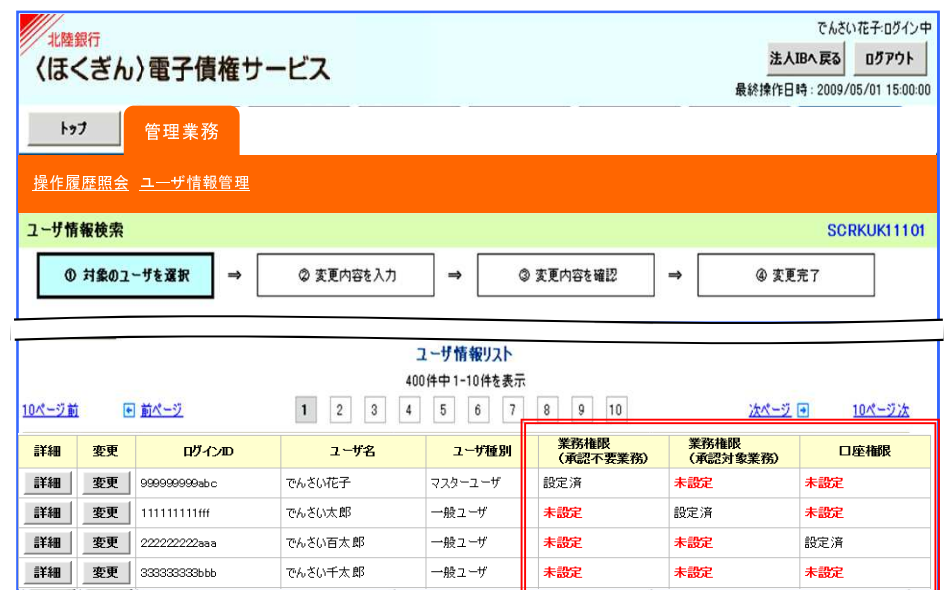

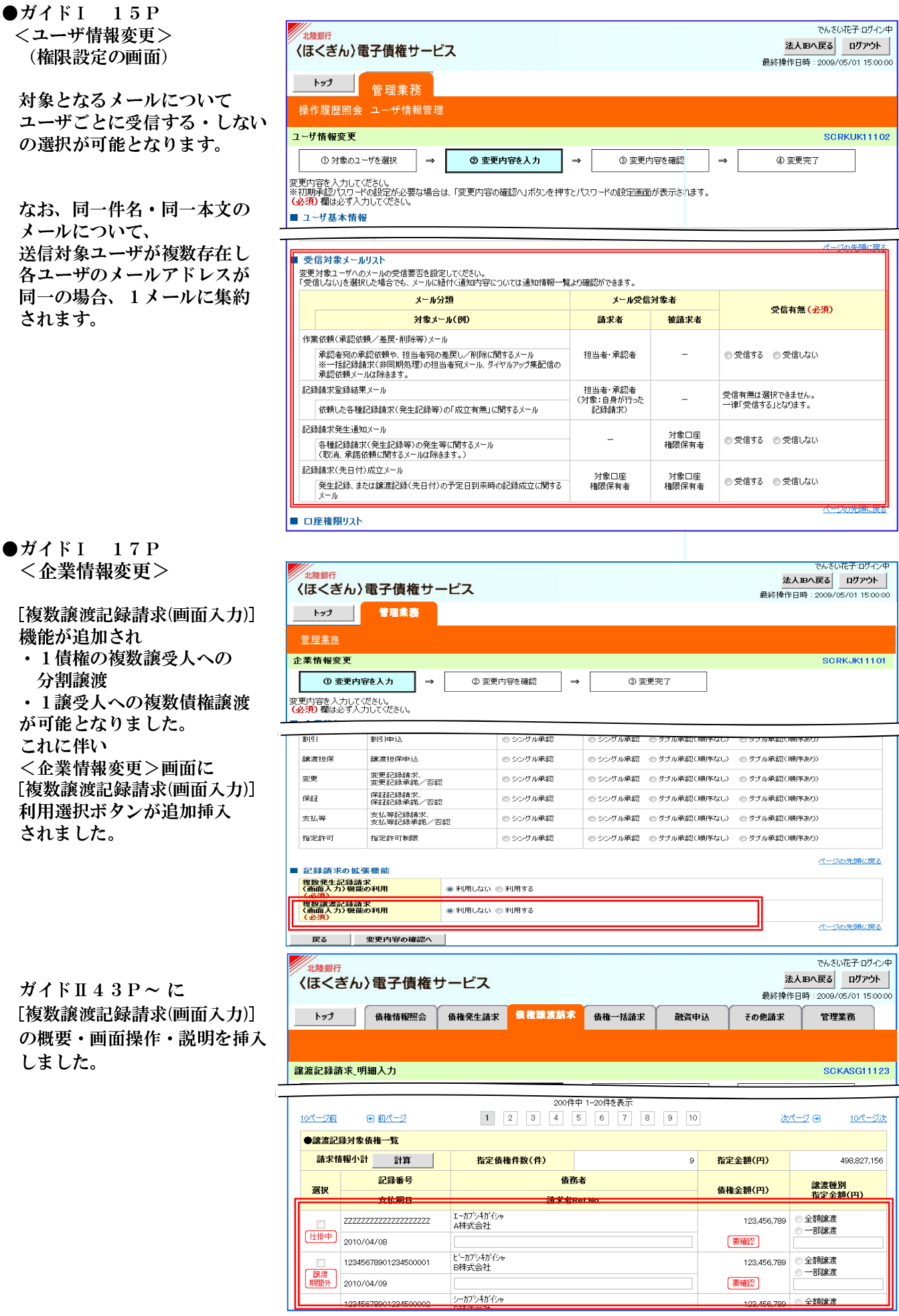

 $\overline{1}$ 

 $\mathbf{r}$ 

### $\bullet$ ガイド く企業

なお、

[複数詞 機能が

- ・1債権の複数譲受人への 分割譲渡
- が可能 これに こい。<br><企業 [複数誰 利用選択ボタンが追加挿入

ガイド [複数議 の概要 しまし

#### $\bigcirc$ ガイドⅡ 14P

<一括記録請求仮登録確認>

**THRASHER** 

- エラーの発生を画面に表示 します。 \*ここで表示されるエラーは ファイル(データの形式) エラーです。
- 請求情報に「帳票作成] ボタンが設定され、 エラー情報の印刷が 可能となりました。

また、エラーがあった場合、 「仮登録の実行]ボタンは、 非活性化します。

 $\bigcirc$ ガイドⅡ 14P <一括記録請求明細詳細>

一括記録請求仮登録確認画面 の請求情報で [詳細] ボタンを クリックすると 一括記録請求明細一覧 が 表示されます。

ここで [印刷] ボタンを クリックすると 表示されている明細だけ でなく、全ページ(全明細) の印刷となります。

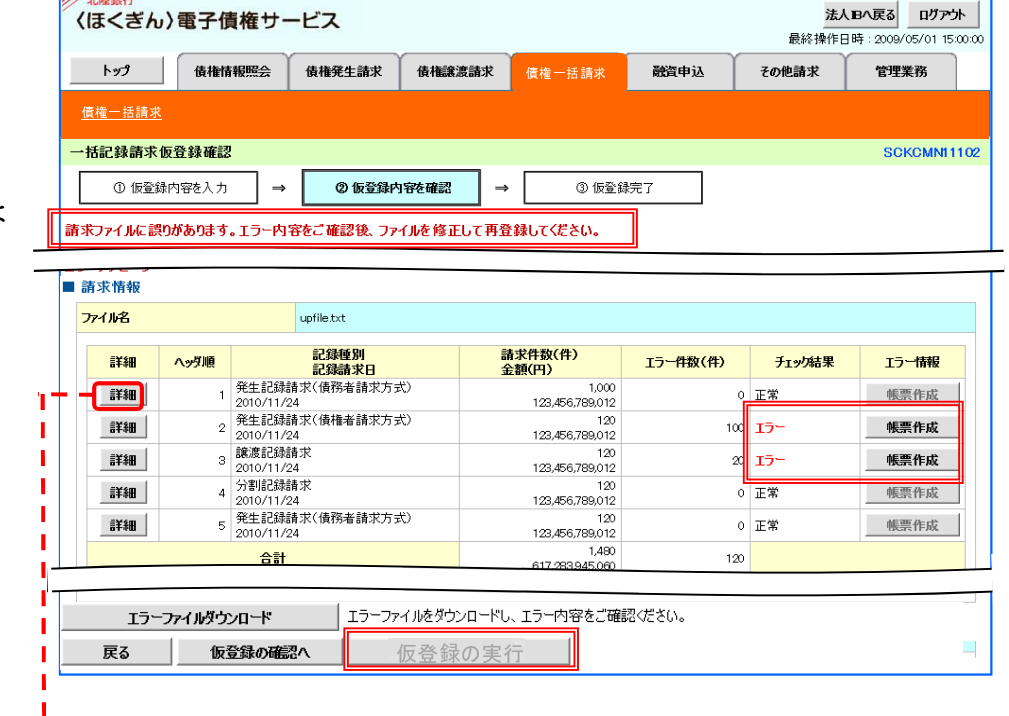

でんさい花子:ログイン中

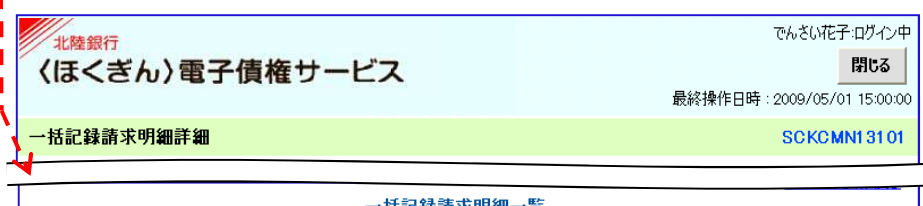

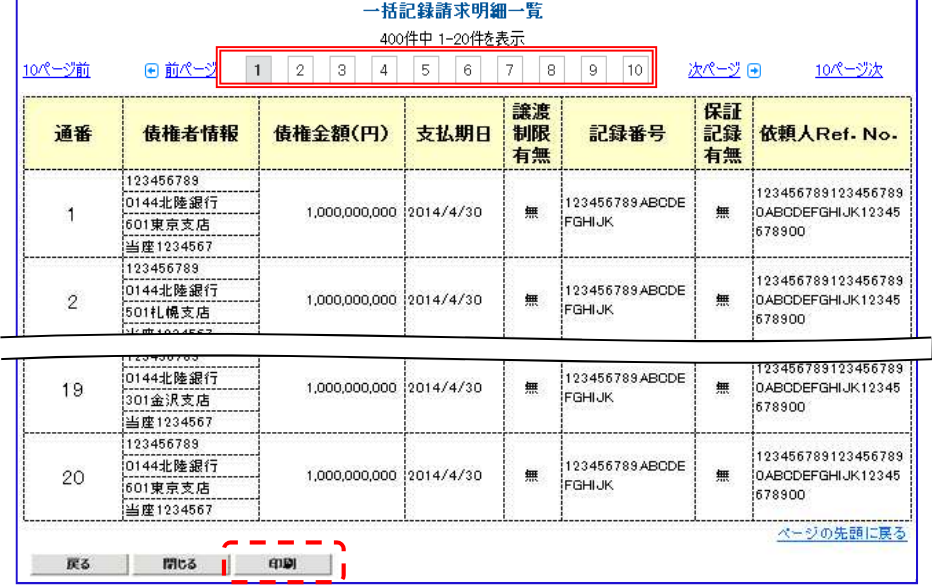

●ガイドⅡ 13P 15P 一括記録について、本番の仮登録 とは別に、テストメニューにより ファイルの正当性チェックを行う ことが可能となりました。 (ガイドⅡ18P~説明を挿入)

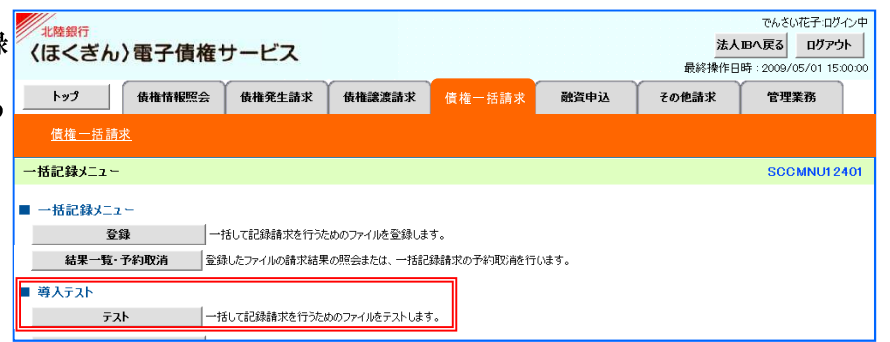

#### $\bullet$ ガイドⅡ 16P <一括記録結果詳細>

エラーとなった 全ての請求のエラー内容 を画面に表示します。

北陸銀行 〈ほくぎん〉電子債権サービス でんさい花子:ログイン中 閉じる

SCKCMN12102

最終操作日時: 2009/05/01 15:00:00

一括記録結果詳細

選択した一括記録結果の詳細は以下の通りです。

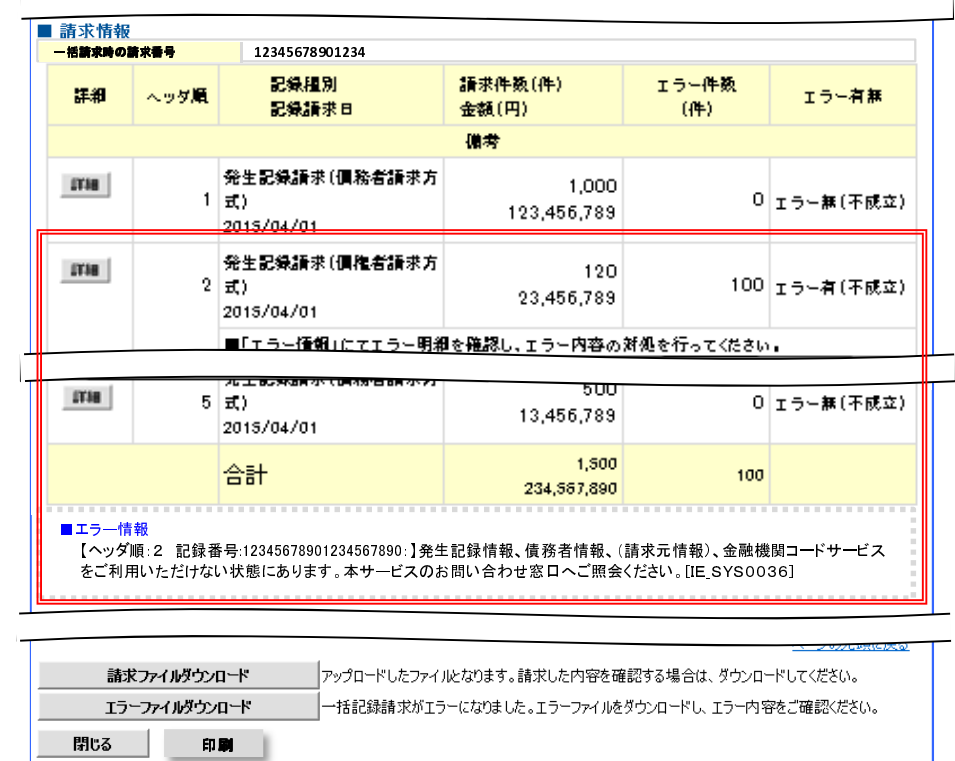

●ガイドⅢ 6P ●ガイドⅢ 11P ●<即時照会結果一覧> 開示の照会結果画面に 「合計件数・金額」、 記録番号一覧に 「発生日」 を追加しました。

●ガイドⅢ 13P <一括予約照会結果詳細> 照会結果の詳細画面に 「合計件数・金額」を 追加しました。

でんさい花子ログイン中 /<br>北陸銀行 法人Bへ戻る ログアウト | (ほくぎん)電子債権サービス トップ | 債権情報照会 債権発生請求 <br><br><br><br><br><br><br><br><br><br><br><br><br><br><br><br><br><br><br><br><br><br><br><br><br><br><br><br><br><br><br><br><br><br> 融资申认 その他諸求 管理業務 債権情報照会 即時照会結果一覧 **SCKDSC11103** -<br>① 照会条件の入力 **② 照会結果を確認**  $\rightarrow$ 債権情報(記録事項)の照会を行いました。<br>対象の検索結果を選択してください。 検索条件表示 検索条件を表示します。  $4748.41$ 估権件数(件) 1.400 债権全額(合計)(円) 1.493.827.156.000 記録番号一覧 並び順:記録番号 ■降順■ 再表示 | 200件中 1-10件を表示 10ページ前 日前ページ 1 2 3 4 5 6 7 8 9 10 10ページ次 債権情報 伟雅夫 債権金額(円) 登生日 支払期日 |<br>|123456789012345000 | ゾービーエヌカプシキガイシャ<br>| GEN株式会社 詳細 エーカプシキガイシャ<br>A株式会社 1,217,338,62 2010/12/01 010/12/25 |123456789012345000 | ゾービーエヌカプシキガイシャ<br>| 09<br>| GEN株式会社 エーカプシキガイシャ<br>A株式会社 詳細 2010/12/01 17.738.62 010/12/25 -<br>展歴情報(提供情報)の照会の場合は、記録番号のみ表示されます。 ページの先頭に戻る ■ 帳票作成 **債権一覧印刷 | 照会結果を、一覧形式で印刷できます。** - 開示結果印刷 照会結果を、規定の形式で印刷できます。 ■ ファイルダウンロード ダウンロード(CSV形式) ■ 照会結果をカンマ区切りのファイルでダウンロードできます。 ダウンロード(共通フォーマット形式) - 照会結果を全親規定の固定長形式のファイルでダウンロードできます。 戻る

照会結果の一覧形式での 印刷が可能となりました。